# お問い合わせ・サンプル請求

- お問い合わせ・サンプル請求表示
- お問い合わせ
- サンプル請求
- 自動返信メールの確認・修正

## 商品詳細画面に、商品のお問い合わせやサンプル請求のフォームを表示させることができます。 1.商品管理>商品管理「オプション指定」の「お問い合わせボタン」にチェックを入れると表示されます。

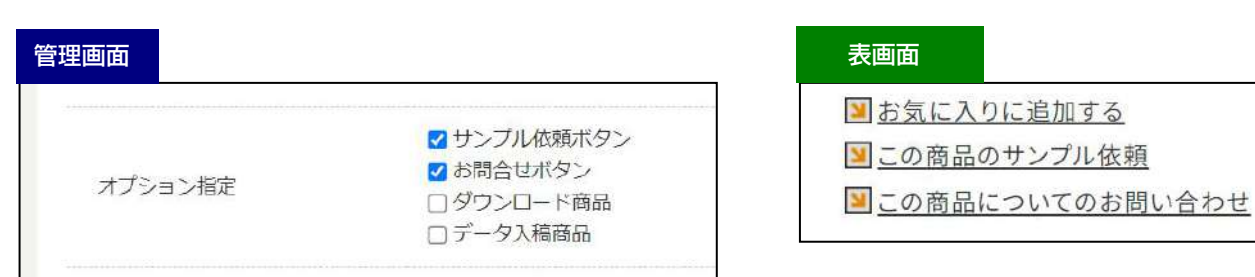

※お問い合わせ項目を修正することはできません

## お問い合わせの対応

#### お客様からのお問い合わせの確認方法

- 1.ショッピングカートメニューの、お問い合わせ等>お問い合わせをクリックします。
- 2.お問い合わせの一覧が表示されますので、確認したい項目の「詳細」をクリックします。

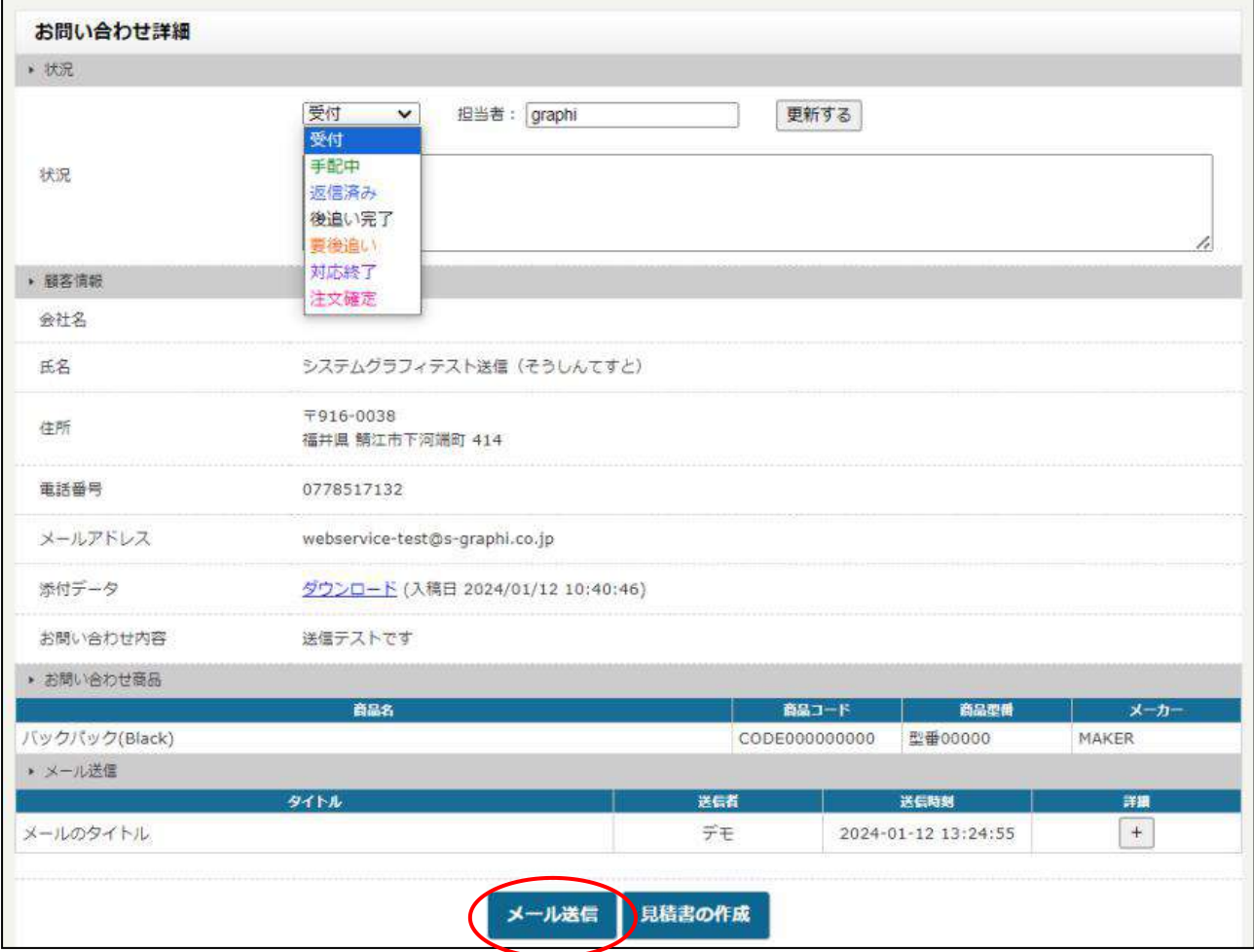

3.「状況」をクリックすると対応の種類を変更することが可能です。 「更新する」ボタンをクリックすると反映されます。

4.「メール送信」ボタンを押すと、管理画面からメールを送信することが可能です。

#### お客様からのサンプル請求確認方法

- 1.ショッピングカートメニューの、お問い合わせ等>サンプル請求をクリックします。
- 2.サンプル請求の一覧が表示されますので、確認したい項目の「詳細」をクリックします。
- 3.お問い合わせと同じように「状況」の変更と「メール送信」が可能です。

# 自動返信メールの確認・修正

お問い合わせ、サンプル請求をされたお客様に自動返信メールが送信されるようになっています。 本文の確認や編集は上部メニューの「サイト管理」>「メールテンプレート」から行います。

お問い合わせの自動返信メール

「ショッピングカートの商品お問い合わせテンプレート」

### サンブル請求の自動返信メール

「ショッピングカートの商品サンプル依頼テンプレート」

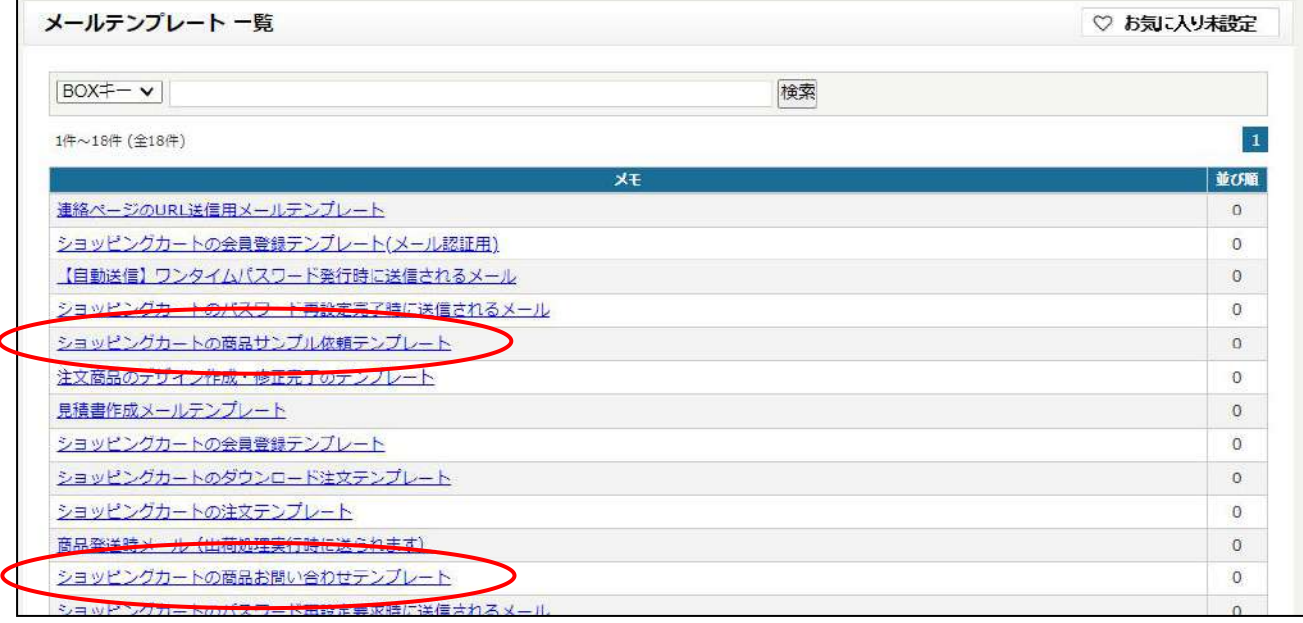

該当のテンプレートをクリックし、内容を修正後に「登録する」をクリックしてください。